## **How to Search Your Records**

1. Click on "My Records/Exam Results/My CCHs", found on the Pesticide Homepage.

## **Licensing & Exam Information:**

- · Exam dates & sign-up
	- o Training session with exam
	- **Exam at Ivy Tech Testing Centers**
	- Exam at Purdue with no training
- Find CCH Programs for credit
- · Find PARP Programs -- Private Applicator Recertification Program (source: Purdue Pesticide Programs)
- How to file a Fertilizer or Pesticide Complaint (pdf, 30kb)
- My Records/Exam Results/My CCHs
- PARP (Private Applicator Recertification Program) Records Search
- · Reciprocity
- · Restricted Use Pesticide (RUP) Dealers
- · Search Current License Holders, Dealers and Products
- **Site Assessment Fact Sheets**
- · Study Materials (Purdue Pesticide Programs)
- · Submit CCH program for approval
- 2. The following page should appear. If the warning "You are not authorized to view this page" appears, disregard and proceed to step 3.

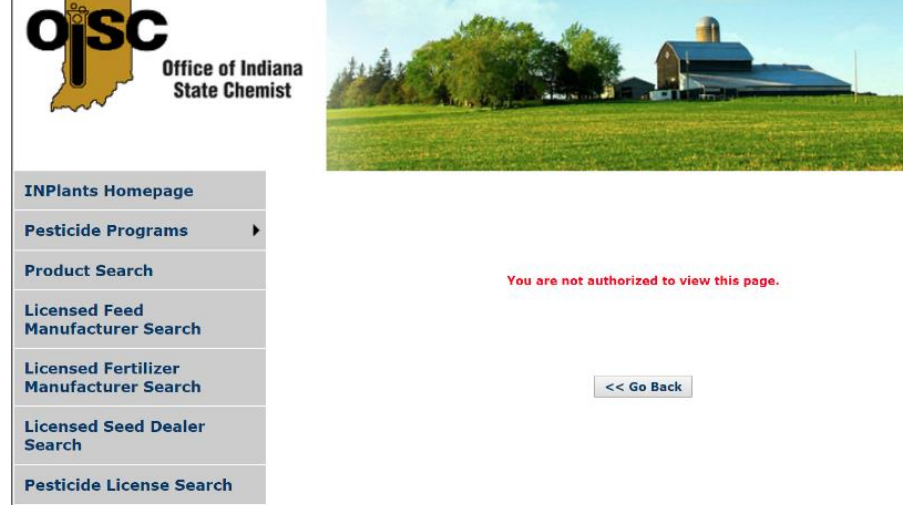

3. Hover your cursor over "Pesticide Programs":

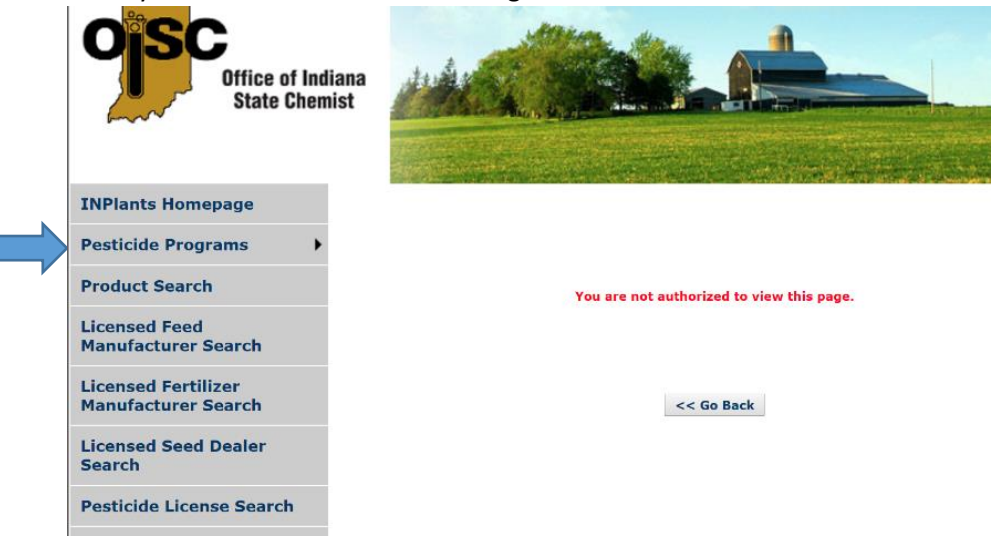

4. The following page should appear:

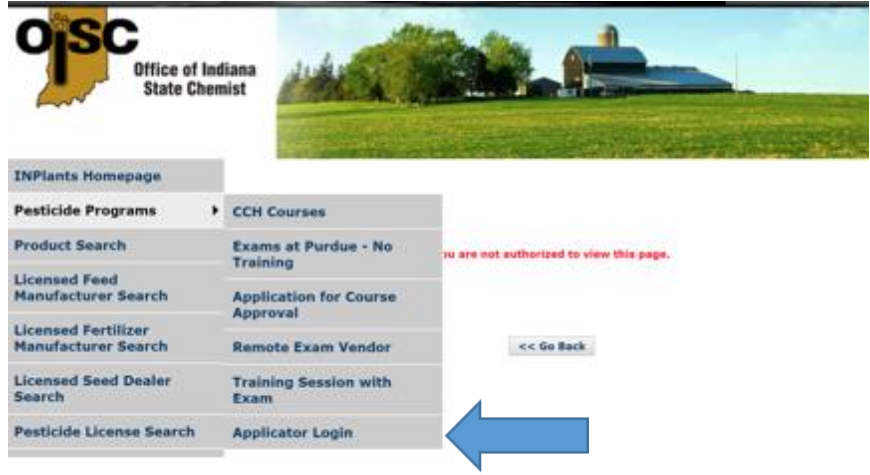

5. Click on Applicator Login and enter First Name, Last Name and Last four of your SSN:

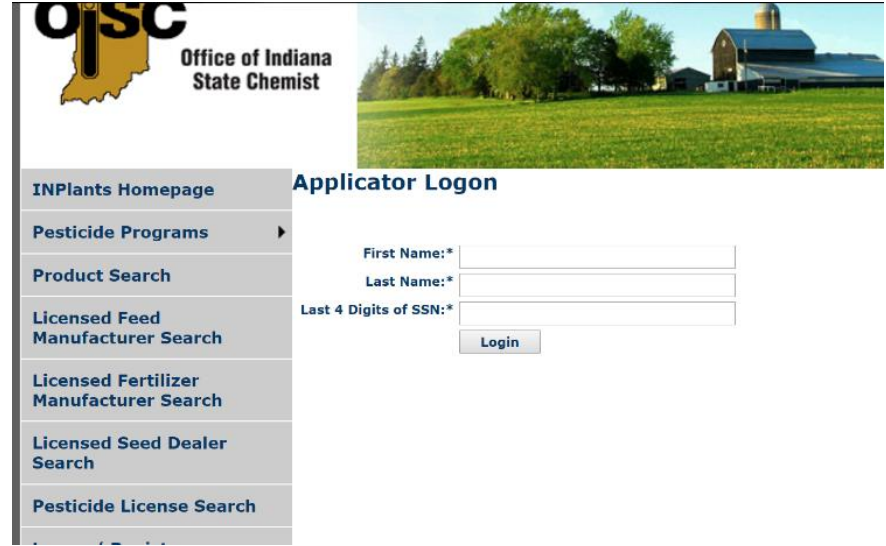

6. Licenses can be printed (if the license is valid for the current year) by clicking the button "License".

CCH's can be found by clicking on "Exams". Each category will be displayed along with Credits Acquired and Credits Needed.